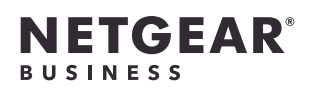

# Installation Guide

Insight Managed WiFi 6 AX1800 Outdoor Dual Band Access Point Model WAX610Y

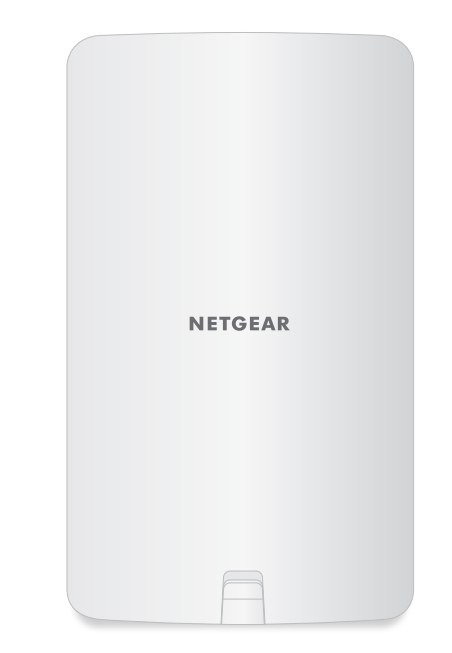

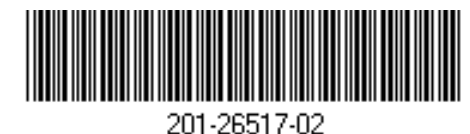

**NETGEAR, Inc.**  350 East Plumeria Drive San Jose, CA 95134, USA

**NETGEAR INTERNATIONAL LTD** 

Floor 1, Building 3, University Technology Centre Curraheen Road, Cork, T12EF21, Ireland

© NETGEAR, Inc., NETGEAR and the NETGEAR Logo are trademarks of NETGEAR, Inc. Any non‑NETGEAR trademarks are used for reference purposes only.

June 2020

## Package contents

Outdoor Access Point Model WAX610Y

Pole mounting strap

NETGEAR

following:

Wall-mount screws and anchors

The package also includes the

• Screw placement guide

Note: The access point does not provide a power connector, nor requires a power adapter. You power up the access point only by connecting an Ethernet cable to a PoE+ switch.

WARNING: If you use a PoE+ switch that is located indoors, you must use a PoE+ Ethernet surge protector on the cable from the switch to the WAX610Y

access point located outdoors.

Overview

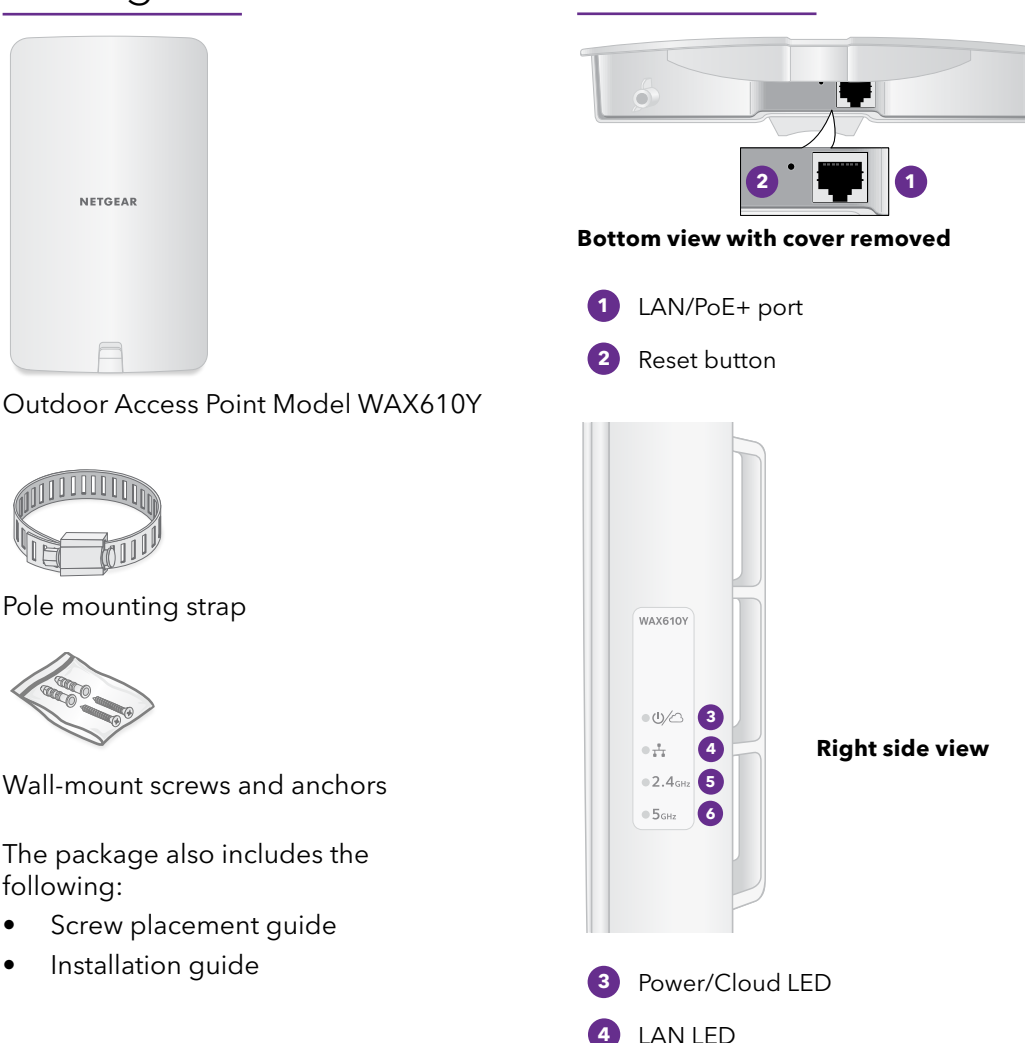

- **5** 2.4 GHz WLAN LED
- **6** 5 GHz WLAN LED

# Installation options

You can mount the access point to wall. The package includes two screws, two washers, and a paper screw placement guide.

You can also mount the access point to a pole. The package includes a pole mounting strap.

Note: Before you mount the access point at a permanent location outdoors, we recommend that you configure the access point for your network environment and test your setup.

The back of the access point provides two holes for wall mounting. The arrows in the following figure show the holes.

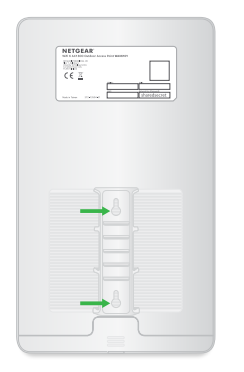

1. Using the screw placement guide, mark the location for the holes on the wall where you want to mount the access point.

The holes must be 3.15 in. (80 mm) apart, center to center.

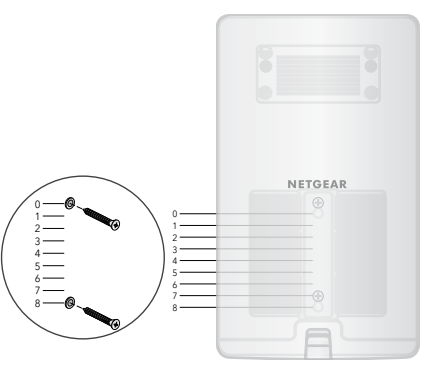

2. Drill holes into the wall for the two anchors in which you will insert the screws.

> The screws and anchors are in a plastic bag in the package.

3. Insert the anchors into the wall and tighten the screws with a No. 2 Phillips screwdriver.

Leave about 0.25 in. (6 mm) of each screw protruding from the wall so that you can insert the screws into the holes on the back of the access point.

4. Line up the holes on the back of the access point with the screws in the wall and mount the access point to the wall.

# Mount to a wall Mount to a pole

The back of the access point provides openings for the pole mounting strap. The arrows in the following figure show the middle opening.

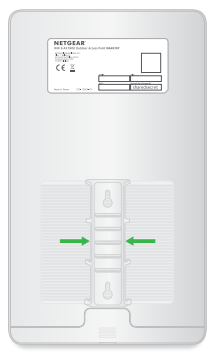

- 1. Using a screwdriver, open the supplied pole-mounting strap.
- 2. Insert the strap through one of the openings on the back of the access point.

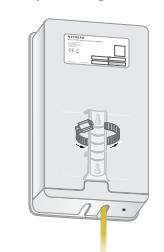

- 3. With the strap still open, wrap the strap with the attached access point around the pole.
- 4. Close the strap but do not tighten it.

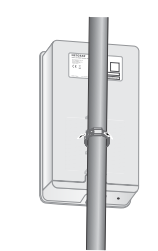

- 5. Move the strap with the access point attached to its permanent position.
- 6. Using the screwdriver, tighten the screw to secure the strap and access point to the pole.

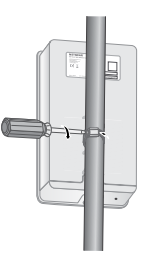

# 1. Register the access point in NETGEAR Insight

1. On your mobile device, visit the Apple App Store or Google Play Store, search for NETGEAR Insight, and download the latest version of the app.

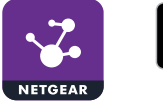

**Google Play** 

- 2. Open the NETGEAR Insight app.
- 3. If you do not own a NETGEAR account, tap **Create NETGEAR Account** and follow the instructions.
- 4. Enter the email address and password for your account and tap **LOG IN**.
- 5. Tap **+** in the upper right corner.
- 6. Either use the camera on your phone to span the QR code or barcode, or type in the serial number.
- 7. Follow the instructions to register the device.

Download on the **App Store** 

# 2. Connect the access point to a PoE+ switch

Power up the access point by connecting the LAN/PoE+ port to a PoE+ switch that supplies 802.3at (PoE+) power. The LAN/PoE+ port is on the bottom behind the cover.

1. If needed, obtain a PoE+ Ethernet surge protector.

If you use a PoE+ switch that is located indoors, you must use a PoE+ Ethernet surge protector (not supplied) on the cable from the switch to the WAX610Y access point located outdoors. The following figure shows such a setup.

2. Use the latch on the front of the access point to open the cover.

Carefully pull the latch toward you and pull the cover downward so that it slides out of the enclosure. The LAN/PoE+ port is now accessible.

3. Connect the LAN/PoE+ port to a PoE+ switch.

The LAN/PoE+ port supports Ethernet speeds up to 2.5 Gbps. The following figure shows a NETGEAR MS510TXPP switch, which supports speeds of 2.5 Gbps and higher. However, if your Internet connection, modem, or switch supports a speed of 1 Gbps (which is a common speed), the access point LAN connection functions at 1 Gbps.

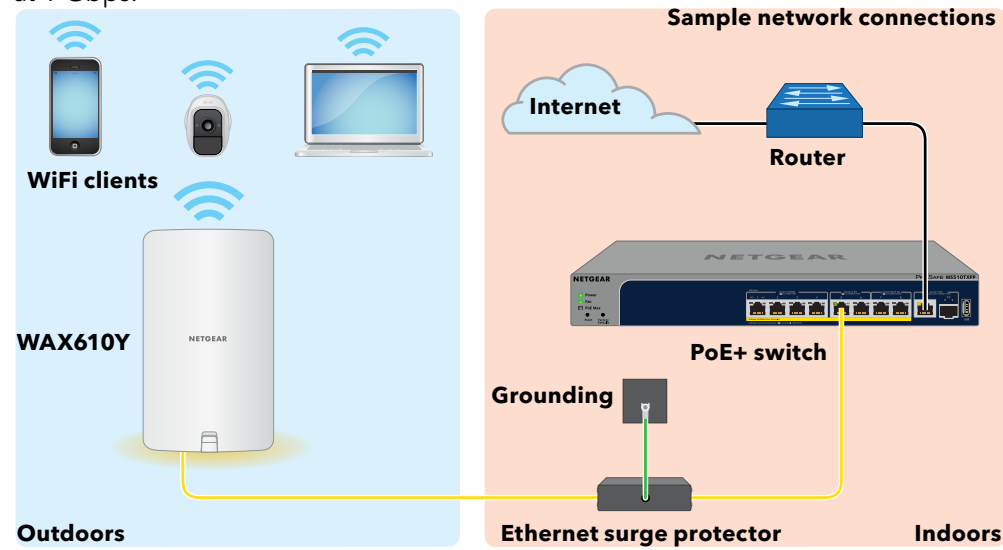

The access point receives an IP address from a DHCP server (or a router that functions as a DHCP server) in your network. If your network does not include a DHCP server, the access point uses its default IP address 192.168.0.100.

After starting up and during setup, the access point's LEDs can light in these colors:

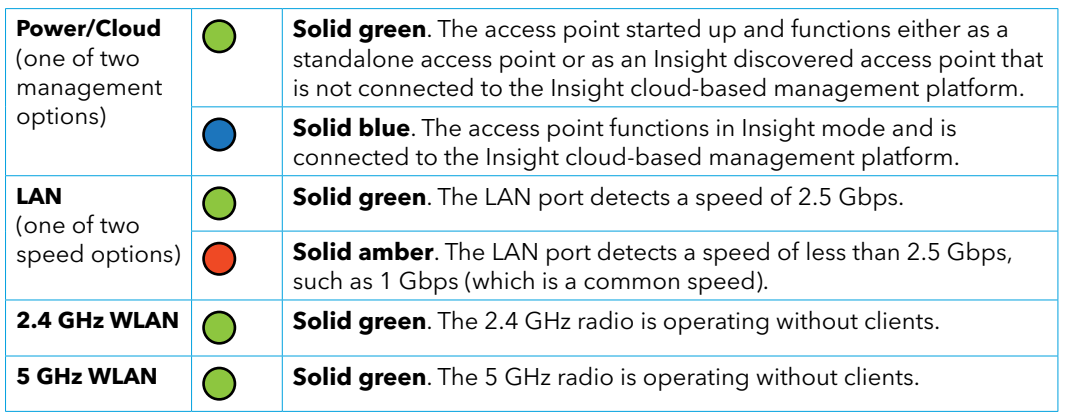

For more information about the LEDs, see the user manual, which you can download by visiting *[netgear.com/support/product/WAX610](http://netgear.com/support/product/WAX610Y)Y.*

# 3. Configure the access point with NETGEAR Insight

Make sure that the switch to which the access point is connected is connected to the Internet.

1. Connect your mobile device to the access point's default SSID.

The default SSID is on the access point label on the bottom of the access point and is shown in the format NETGEARxxxxxx-SETUP, where xxxxxx are the last six hexadecimal digits of the access point's MAC address. The default password is **sharedsecret**.

- 2. Open the NETGEAR Insight app.
- 3. Enter the email address and password for your Insight account and tap **LOG IN**. In most situations, Insight detects the access point automatically. This process can take several minutes.
- 4. Select the access point and tap **Next**.

You are prompted to add the access point to an Insight network location.

5. Create a new network location, tap **Next**, and then tap **OK**.

The device admin password that you entered for the new network location replaces the existing admin password on all devices that you add to the network location.

Your Insight network location is now set up and the access point is added to the network location.

6. If prompted, name the access point and tap **Next**.

The access point automatically updates to the latest Insight firmware. This might take up to 10 minutes, during which the access point might restart.

The access point is now an Insight managed device that is connected to the Insight cloud-based management platform. If the Power/Cloud LED was solid green, it now lights solid blue.

7. Use the Insight app to configure and manage the access point.

### Other setup methods

If you are an Insight Premium or Insight Pro subscriber, you can use the NETGEAR Insight Cloud portal to set up the access point.

To set up the access point, you can also use the access point's local browser user interface (UI). For more information, see the user manual, which you can download by visiting *[netgear.com/support/product/WAX610Y](http://netgear.com/support/product/WAX610Y).*

### Support and Community

Visit *[netgear.com/support](https://www.netgear.com/support/)* to get your questions answered and access the latest downloads.

You can also check out our NETGEAR Community for helpful advice at *[community.netgear.com](https://community.netgear.com/)*.

# Regulatory and Legal

Si ce produit est vendu au Canada, vous pouvez accéder à ce document en français canadien à *[https://www.](https://www.netgear.com/support/download/) [netgear.com/support/download/](https://www.netgear.com/support/download/)*.

(If this product is sold in Canada, you can access this document in Canadian French at *[https://www.netgear.com/](https://www.netgear.com/support/download/) [support/download/](https://www.netgear.com/support/download/)*.)

For regulatory compliance information including the EU Declaration of Conformity, visit *[https://www.netgear.](https://www.netgear.com/about/regulatory/) [com/about/regulatory/](https://www.netgear.com/about/regulatory/)*.

See the regulatory compliance document before connecting the power supply.

#### For NETGEAR's Privacy Policy, visit *[https://www.netgear.com/about/](https://www.netgear.com/about/privacy-policy) [privacy-policy](https://www.netgear.com/about/privacy-policy)*.

By using this device, you are agreeing to NETGEAR's Terms and Conditions at *[https://www.netgear.com/about/](https://www.netgear.com/about/terms-and-conditions) [terms-and-conditions](https://www.netgear.com/about/terms-and-conditions)*. If you do not agree, return the device to your place of purchase within your return period.